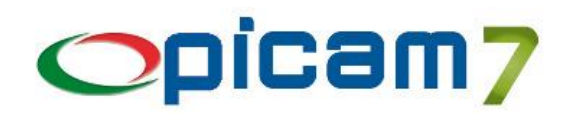

### **Controllo Produzione**

#### **Descrizione**

*Picam* prevede, nella procedura di gestione della produzione, di quantificare il tempo di lavorazione di ogni singola fase necessaria per la realizzazione del prodotto finito. La somma dei tempi di ogni singolo ciclo di lavorazione determina il tempo totale che occorre per la produzione del prodotto finito.

Per ottenere il tempo totale di lavorazione e' necessario popolare le seguenti tabelle di *Picam:*

#### **REPARTI DI PRODUZIONE**

E' un archivio che contiene i nomi dei reparti in cui si vogliono suddividere le lavorazioni.

Ad Esempio:

- Prelievo delle Componenti
- Assemblaggio delle Componenti
- Collaudo del Prodotto Finito
- Imballaggio del Prodotto Finito

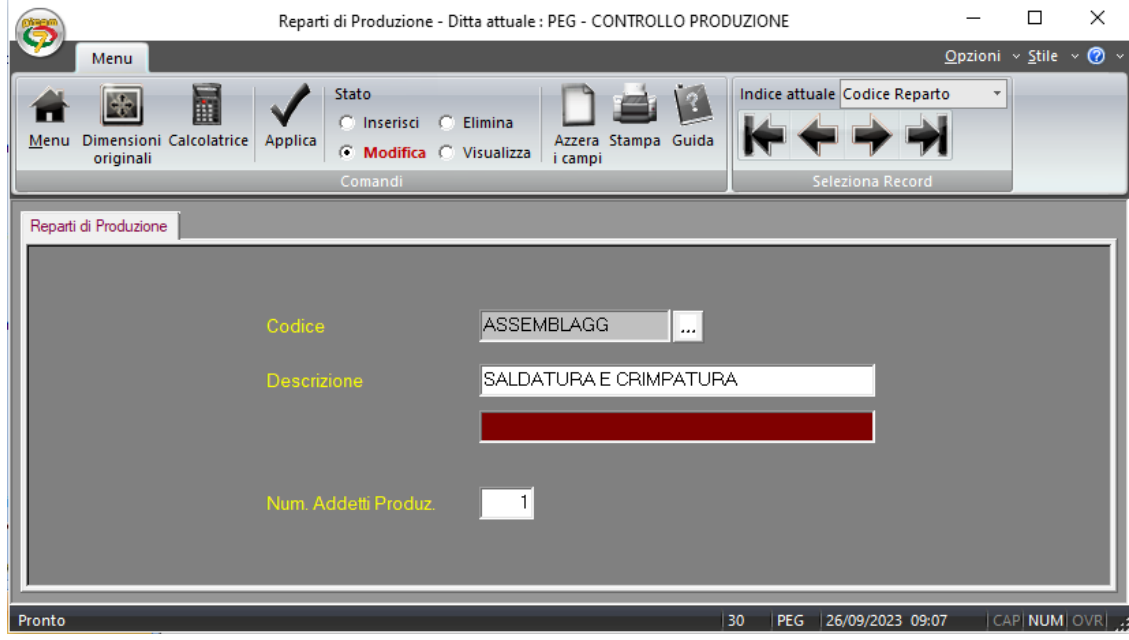

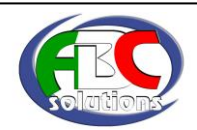

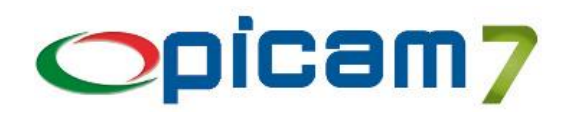

#### **OPERAZIONI DI PRODUZIONE**

E' un archivio che contiene i nomi delle varie operazioni che si devono svolgere all'interno dei reparti per gestire la produzione

Ad Esempio:

- Taglio delle Componenti
- Pressatura delle Componenti
- Saldatura delle Componenti
- Verniciatura delle componenti
- Test di Funzionamento delle Componenti
- Imballo delle Componenti

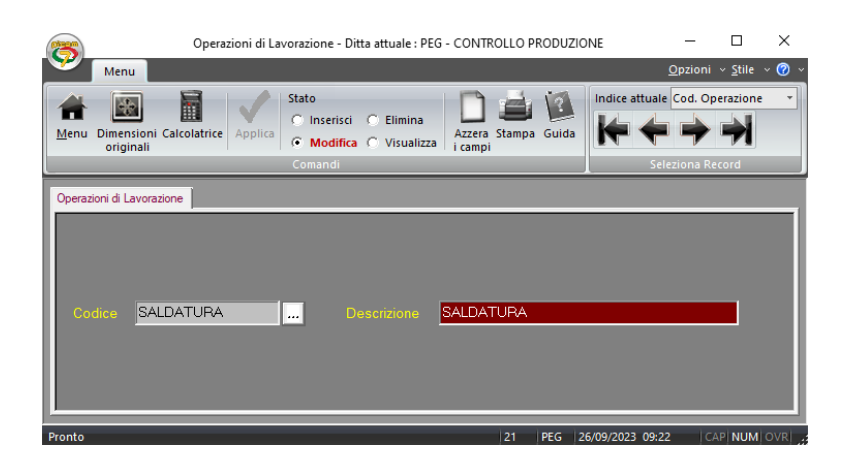

#### **GESTIONE DEGLI OPERATORI**

E' un archivio che contiene i nominativi del personale addetto alle fasi di lavorazioni. Ci sono Operatori Jolly che possono eseguire lavorazioni in diversi reparti e Operatori Normali che possono eseguire lavorazioni in un singolo reparto. Nel caso di Operatori Normali va indicato il codice del Reparto di Appartenenza.

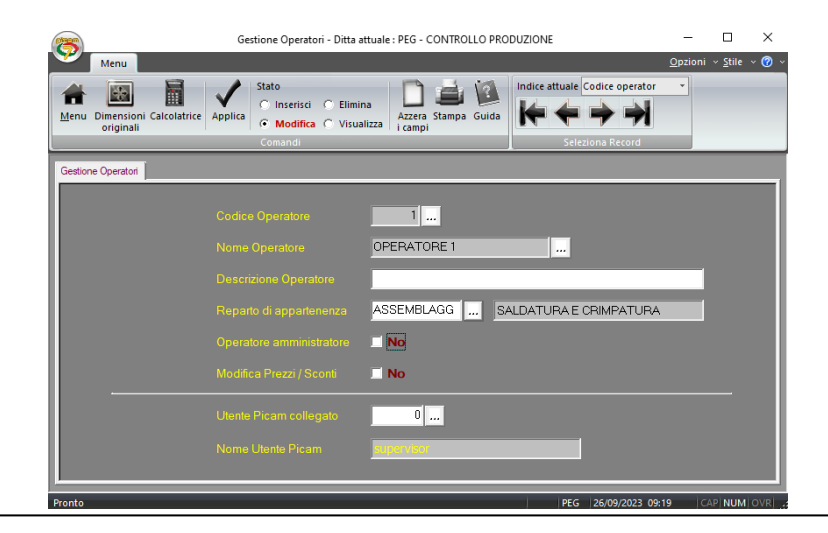

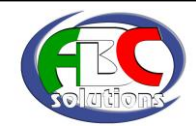

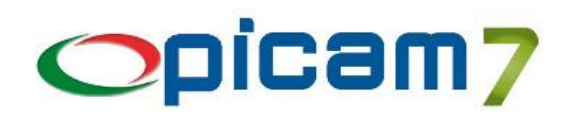

#### **ANAGRAFICA ARTICOLI**

Nell'archivio dell'anagrafica articoli e' presente la finestra dei Cicli di Lavorazione. In questa schermata e' possibile inserire l'elenco delle lavorazioni che deve seguire l'articolo in fase di produzione con indicato, per ognuna, il tempo unitario e il reparto dove deve essere eseguita la lavorazione. E' importante indicare la corretta sequenza delle operazioni.

In questo modo si determina un tempo totale di produzione preventivato il cui valore corrisponde alla somma dei tempi di ogni lavorazione eseguita.

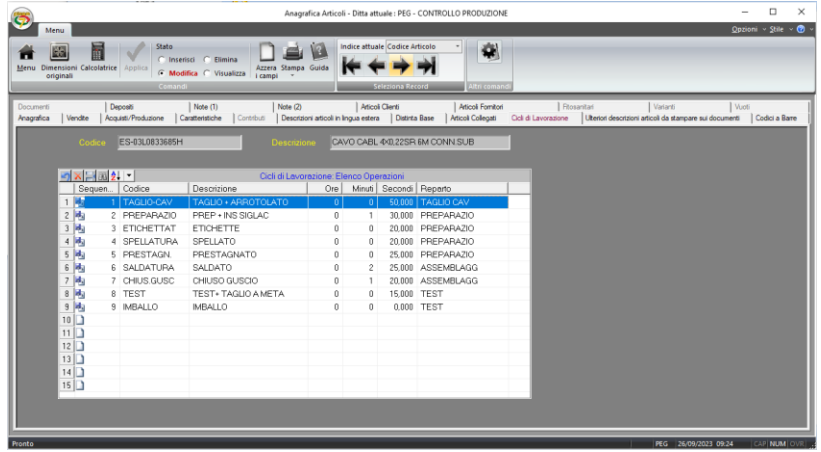

#### **ELENCO TEMPI DI PRODUZIONE PER ORDINI CLIENTI**

Questa procedura permette di calcolare il tempo che occorre per realizzare la produzione di articoli presenti negli ordini clienti prima di poterli evadere (quindi prima di caricare l'ordine di produzione). E' possibile eseguire l'elaborazione filtrando diversi valori tra cui:

- Data dell'Ordine
- Data di Consegna dell'Ordine
- Cliente a cui appartiene l'ordine
- Articolo presente nell'ordine
- **Agente**
- **Deposito**
- Reparto di Produzione
- Codice Commessa

Nella videata che appare sono presenti i tempi di produzione dei cicli di lavorazione la cui somma determina il tempo totale di produzione dell'articolo presente nell'ordine cliente.

Premendo il pulsante TOTALE LAVORAZIONI appariranno 4 riquadri dove saranno presenti i tempi totali di produzione suddivisi per Ordini Cliente, Codice Articolo, Codice Reparto, Ciclo di Lavorazione. In ogni riquadro e' possibile eseguire l'esportazione dei dati in foglio elettronico.

Con queste informazioni e' possibile capire se l'azienda e' in grado di rispettare le date di consegna degli ordini clienti.

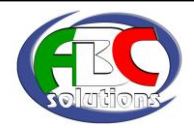

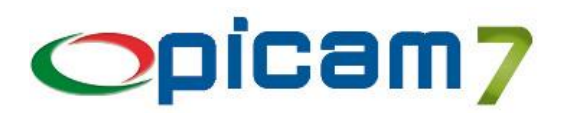

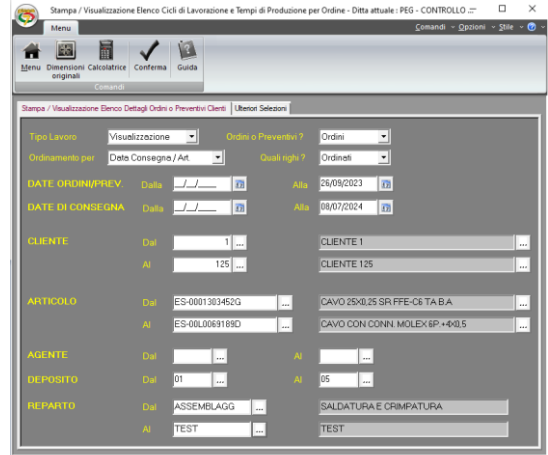

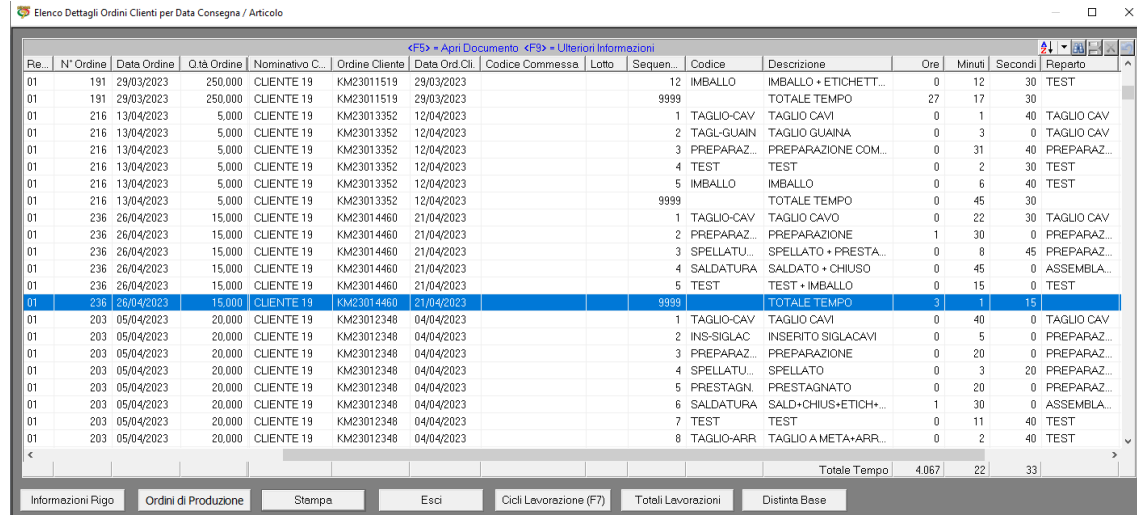

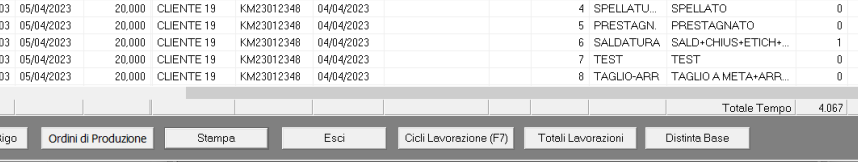

 $5 -$ 

 $\begin{array}{c} 6 \\ 7 \end{array}$ 

 $^{\rm 8}$ 

 $\overline{1}$ 

 $\frac{2}{3}$ 

 $\overline{4}$ 

 $\begin{array}{c}\n5 \\
6\n\end{array}$ 

 $\overline{7}$ CRIMCAN2

 $\overline{\phantom{a}}$ 

 $\overline{9}$ 

 $\overline{10}$ 

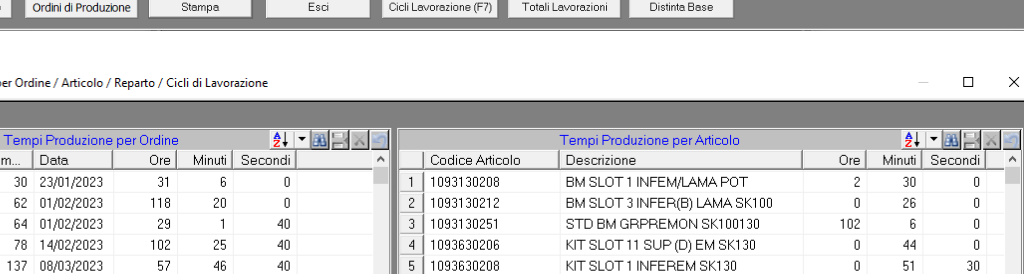

1093630220

1127000000

1127000002

1127000006

Lavorazione

AMMINISTR

APERTGUSC

ARROTOLAM

**AVVITARE** 

CRIMCA22

**CHIUSGUSC** 

CRIMPTERM

CRIMPAENC

Esci

CRIMPALINE<br>CRIMPAINP<br>Totale Tempo

 $\begin{array}{|c|c|c|}\n\hline\n9 & 1127000006 \\
\hline\n10 & 1127100002\n\end{array}$ 

KIT BM SK130 SLOT 4/5 N'2 ORRI

GR MANIPOLATORE WINLINE

GRCAVO ENCODER PINZA<br>GR MANIPOLATORE WINLINE2020<br>Totale Tempo

Ore | Minuti | Secondi |

 $40$ 

 $\overline{3}$ 

30

 $\overline{0}$ 

39

 $rac{1}{35}$ 

 $\overline{47}$ 

 $\overline{0}$ 

 $\frac{26}{22}$ 

 $\overline{\mathbf{0}}$ 

 $\overline{20}$ 

 $\overline{\mathbf{0}}$ 

 $\overline{0}$ 

36

 $rac{1}{30}$ 

 $\overline{20}$ 

35

 $^{40}$ 

 $\frac{40}{33}$ 

GRCAVO ENCODER PINZA

Tempi Produzione per Lavorazio

 $\overline{11}$ 

19

 $13\,$ 

 $12$ 

 $\overline{\mathbf{0}}$ 

 $\overline{0}$ 

 $\overline{\mathbf{0}}$ 29

 $\overline{2}$ 

 $4.067$ 

227

GRTRANSFER WINLINE

Elenco Totali per

 $\frac{1}{\sqrt{2}}$ 

 $\overline{11}$ 

333

 $4$ <br> $89$ <br> $4.067$ 

er Reparto

 $\overline{85}$ 

 $1.200$ 

2.103

 $\overline{1}$ 

 $-5$ 

220

286

164

 $4.067$ 

 $\frac{1}{3}$ 

 $52$ 

 $\frac{52}{55}$ 

 $\frac{28}{22}$ 

Ore | Minuti | Seco...

 $\overline{2}$ 

 $\overline{37}$ 

 $\overline{47}$ 

 $\overline{20}$ 

 $\overline{0}$ 

 $\overline{6}$ 

58

 $\overline{30}$ 

 $|22|$ 

 $\frac{1}{20}$ 

 $\frac{1}{30}$ 

 $\mathbf 0$ 

 $\overline{0}$ 

 $\frac{40}{33}$ 

55

33

48

 $\overline{0}$ 

 $\overline{0}$ 

 $\overline{1}$ 

 $\overline{\mathbf{0}}$ 

16

 $33$ 

 $21 - 3 - 1$ 

 $\overline{1}$ 

156 21/03/2023

169 07/04/2022

191 29/03/2023

198 04/04/2023<br>
203 05/04/2023<br>
203 Totale

Tempi Produzio

Totale Tempo

Re... | Num.  $1101$  $\frac{1}{2}$  01

 $\frac{1}{3}$ <br> $\frac{1}{4}$ <br> $\frac{1}{5}$ <br>01

 $6$  01

 $\frac{1}{7}$  01

 $8$  01

 $9$  01

 $10<sup>1</sup>$  01

f,

 $\overline{c}$ 

 $\overline{5}$ 

 $\,6\,$ 

 $\overline{\phantom{a}}$  $8$  T.EST

Reparto

ASSEMBLAGG

PREPARAZIO

PRESTAGNAT

SALDATURA

TAGLIO CAV

TEAM CAMAR

 $\Box$  $\times$ 

 $\overline{0}$ 

 $\overline{\mathbf{0}}$ 

 $\overline{a}$ 

 $30<sup>°</sup>$ 

 $\frac{1}{0}$ 

 $\frac{1}{0}$ 

 $\boldsymbol{0}$ 

 $\overline{0}$ 

 $\frac{0}{33}$ 

 $|21|$   $-$ 

 $\frac{1}{21}$ 

 $\frac{1}{50}$ 

 $15\,$ 

 $\overline{0}$ 

 $\frac{15}{22}$ 

 $4.067$ 

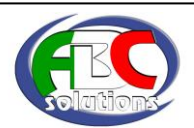

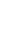

4

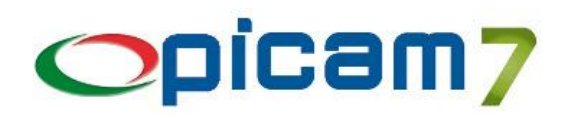

#### **ORDINE DI PRODUZIONE**

Gli ordini di produzione, che vengono inseriti in archivio che contengono articoli che hanno compilata la schermata dei Cicli di Lavorazione, in fase di stampa, avranno una sezione in piu' che contiene l'elenco dei Cicli di Lavorazione con il tempo totale necessario alla produzione di tutto l'ordine.

Verra' inoltre stampato il numero dell'ordine di produzione in formato codice a barre.

#### Ditta : CONTROLLO PRODUZIONE

Data: 26/09/2023 Pagina  $1$  di  $1$ 

ORDINE DI PRODUZIONE n. 10.769 del 26/09/2023

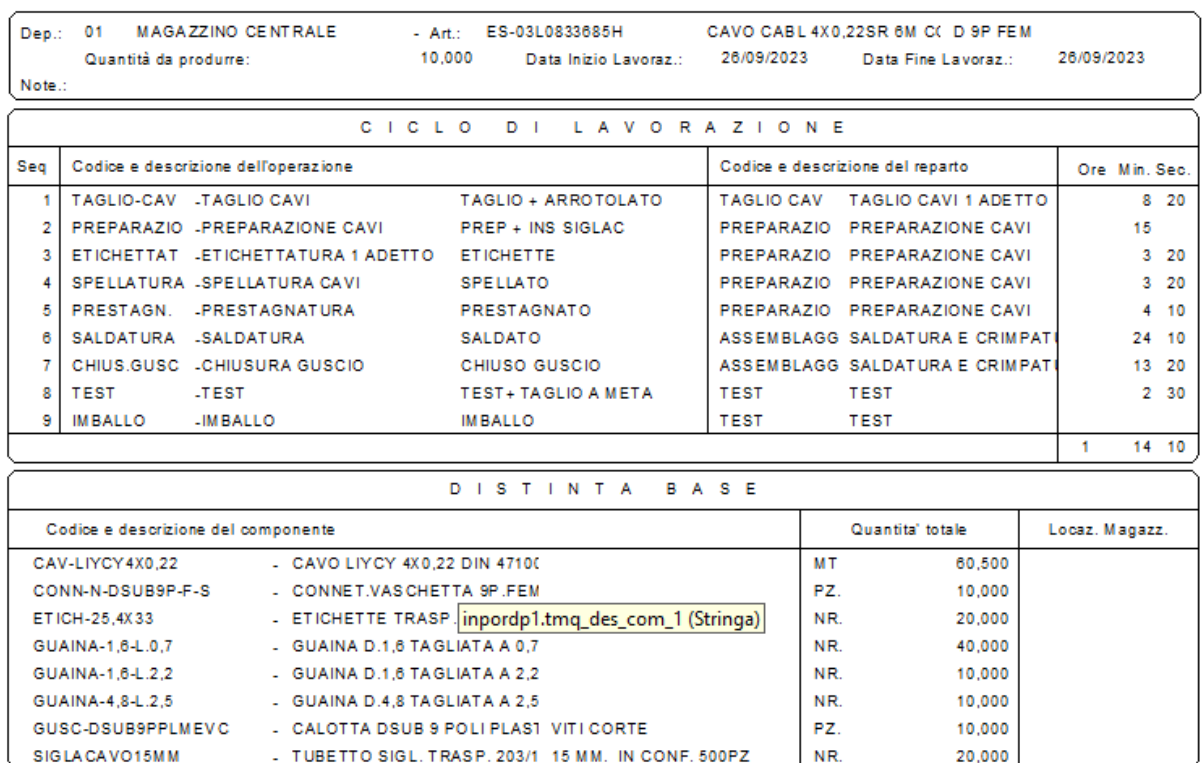

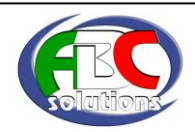

## **Opicam7**

#### **IMMISSIONE PRODUZIONE**

Questa procedura e' il cuore della produzione: e' la procedura che permette l'apertura, l'avanzamento e la chiusura dei cicli di lavorazione da parte degli operatori.

La procedura e' predisposta al funzionamento su di uno schermo touch screen ma si puo' utilizzare anche il mouse. Al terminale dovra' essere collegato un lettore di codici a barre che serve a determinare il codice dell'operatore e il numero di ordine di produzione che si sta processando.

Ogni operatore avra' a disposizione un tesserino contenente il codice a barre del proprio codice operatore (in caso non si vogliono gestire gli operatori il campo potra' essere disattivato).

Dopo aver letto il codice a barre dell'ordine di produzione, la procedura visualizza lo stato di lavorazione dell'ordine. Sul lato destro in alto appariranno gli estremi dell'ordine di produzione mentre subito sotto appariranno, in ordine, i cicli di lavorazione con la colonna della quantita' totale da lavorare, e la colonna della quantita' lavorata fino ad ora.

Sul lato sinistro appariranno 6 pulsanti con indicati i codici dei reparti di lavorazione.

Nella parte centrale della schermata appariranno 9 pulsanti con indicati i cicli di lavorazione di ogni reparto.

L'operatore dovra' scegliere il codice del reparto; nei 9 pulsanti appariranno le possibili lavorazioni che l'articolo potra' avere nel reparto scelto, poi scegliera' il ciclo di lavorazione che vuole aprire e dovra' premere il pulsante APERTURA. In questo modo partira' il conteggio del tempo che verra' impiegato per eseguire la lavorazione.

In caso di interruzione della lavorazione (pausa pranzo, termine del turno), o di termine della lavorazione, l'operatore dovra' tornare al terminale, rileggere il proprio codice operatore, il codice a barre dell'ordine di produzione, selezionare il ciclo di lavorazione che stava eseguendo e premere il pulsante di CHIUSURA PARZIALE indicando la quantita' lavorata se il ciclo di lavorazione non e' terminato. Altrimenti premere il pulsante CHIUSURA TOTALE se il ciclo di lavorazione e' terminato completamente. In entrambi i casi e' possibile inserire delle note descrittive che rimarranno memorizzate.

In questo momento verra' chiuso il conteggio del tempo impiegato per eseguire la lavorazione.

Tutte queste operazioni vengono memorizzate in un apposito archivio e saranno consultabili tramite il programma di Visualizzazione Tempi cicli di lavorazione.

Nella Videata e' presente anche un pulsante per la movimentazione di magazzino.

Premendo questo pulsante vengono eseguiti i movimenti di magazzino di produzione (in base alla quantita' lavorata).

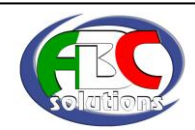

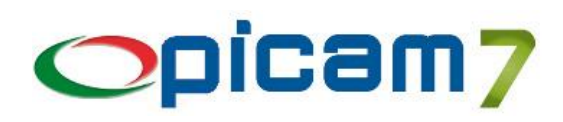

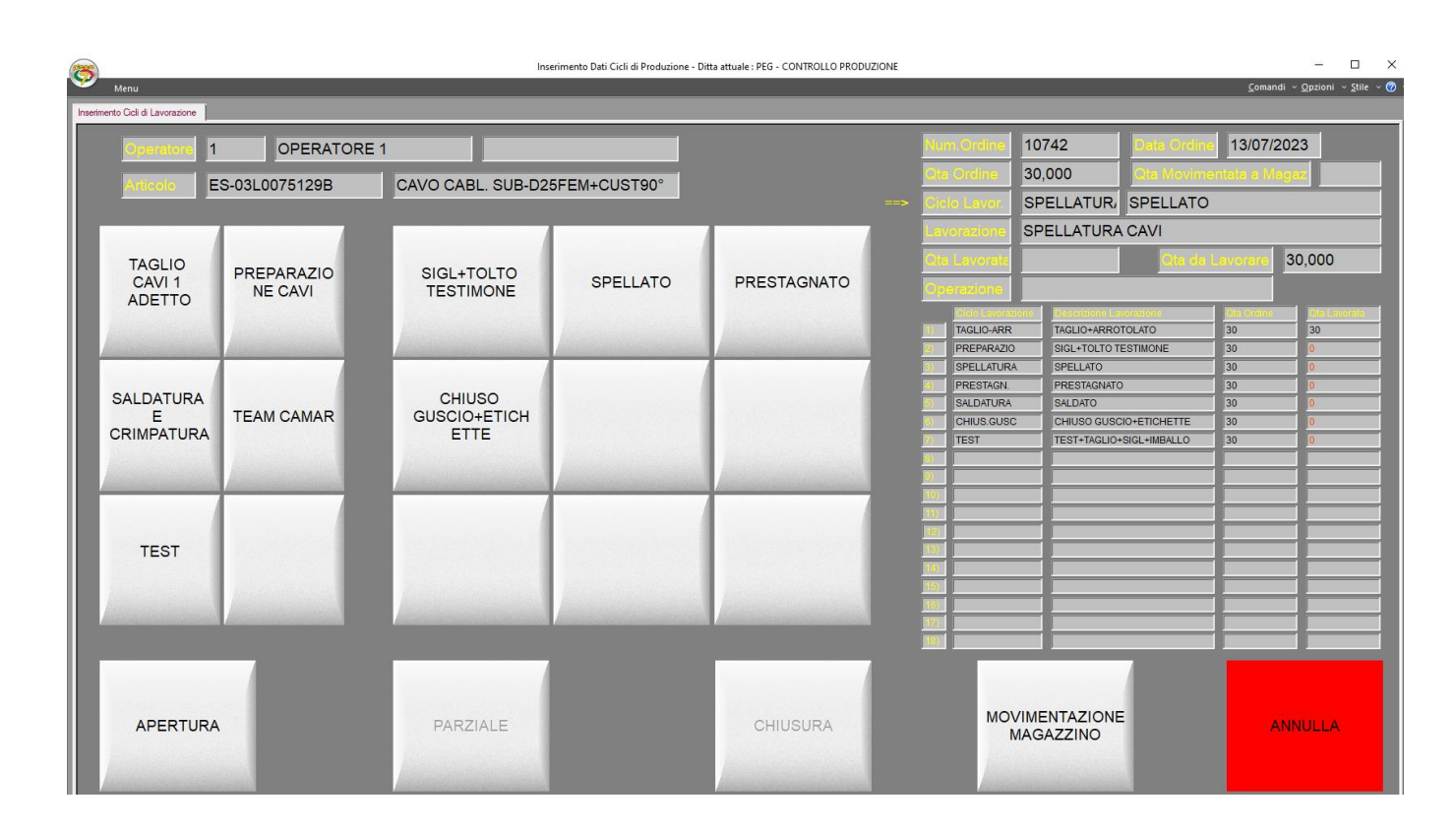

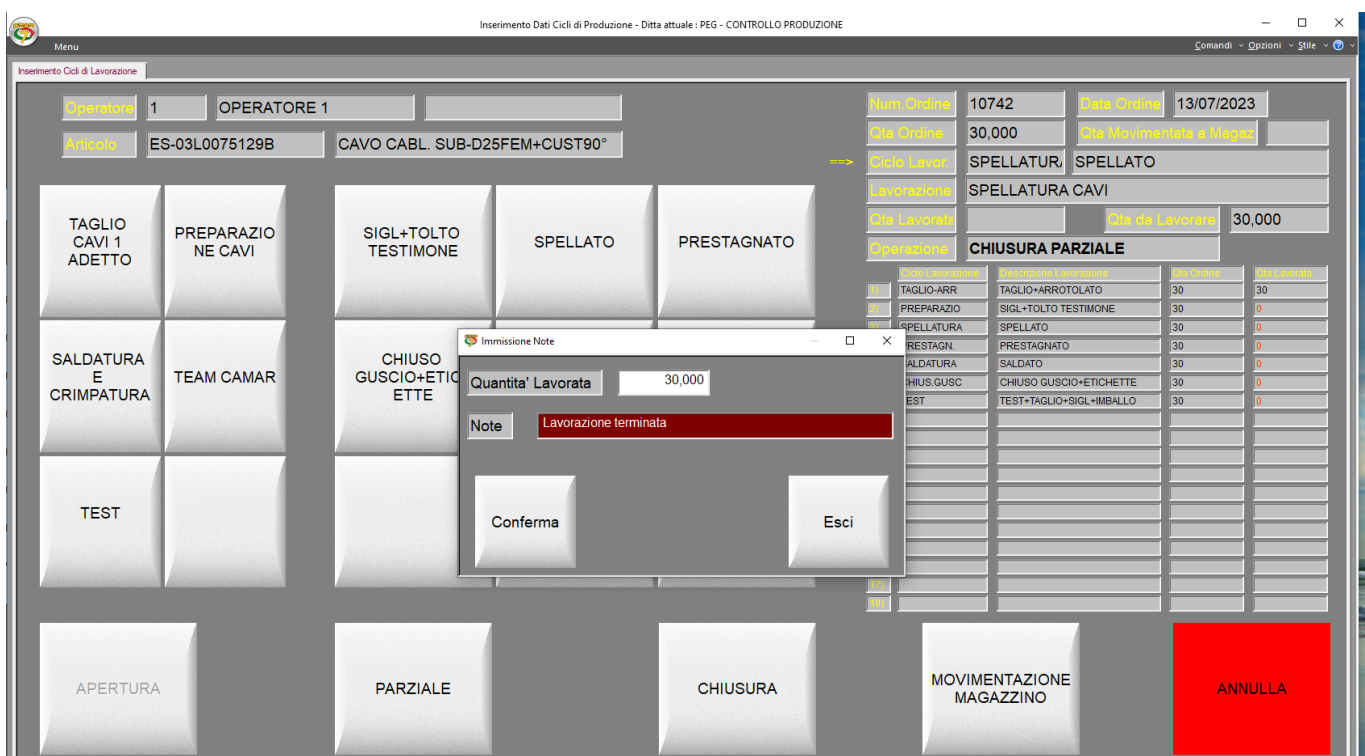

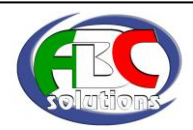

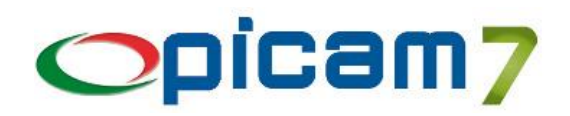

#### **VISUALIZZAZIONE TEMPI DI PRODUZIONE**

Questa procedura permette di elaborare tutte le lavorazioni inserite in archivio dando la visibilita' dell'operatore che l'ha eseguita e l'indicazione del tempo impiegato da quando ha iniziato (pressione del tasto APERTURA) a quando ha terminato (pressione dei tasti PARZIALE e TOTALE).

E' possibile eseguire l'elaborazione filtrando diversi valori tra cui:

- Data Inizio Lavorazione
- Data Fine Lavorazione
- Numero Ordine di Produzione
- Data dell'Ordine di Produzione
- Numero Ordine del Cliente
- Articolo presente nell'ordine
- Codice del Reparto
- Codice dell'Operatore
- Codice Ciclo di Lavorazione

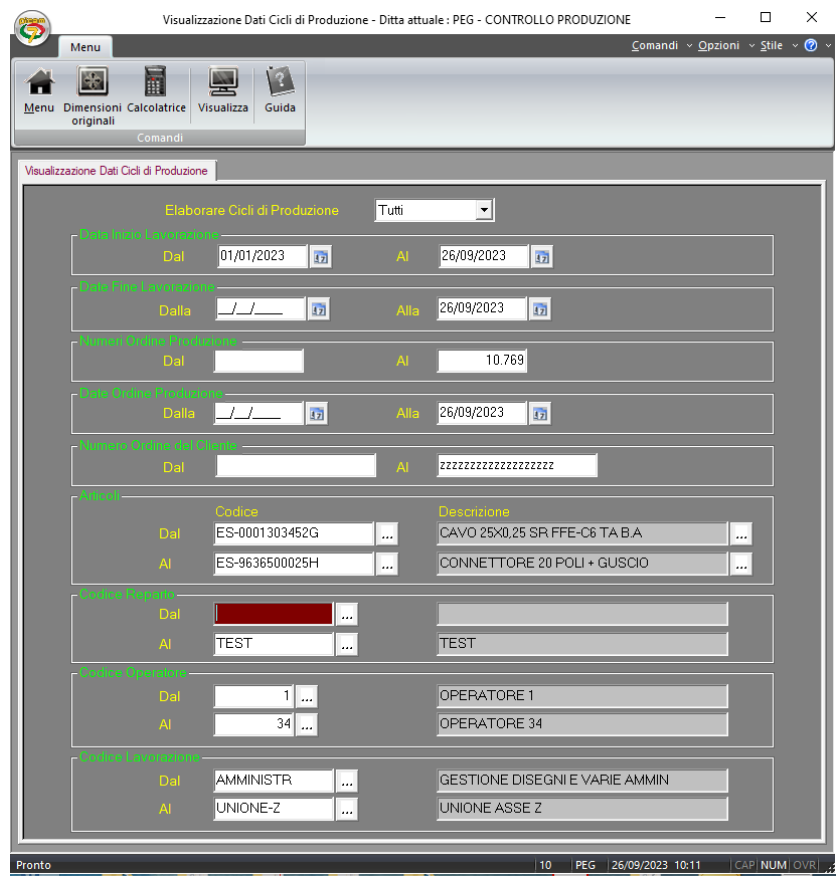

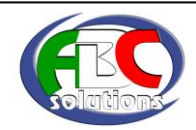

# Opicam<sub>7</sub>

 $\ddot{\phantom{0}}$ 

 $\Box$   $\quad$   $\times$ 

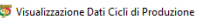

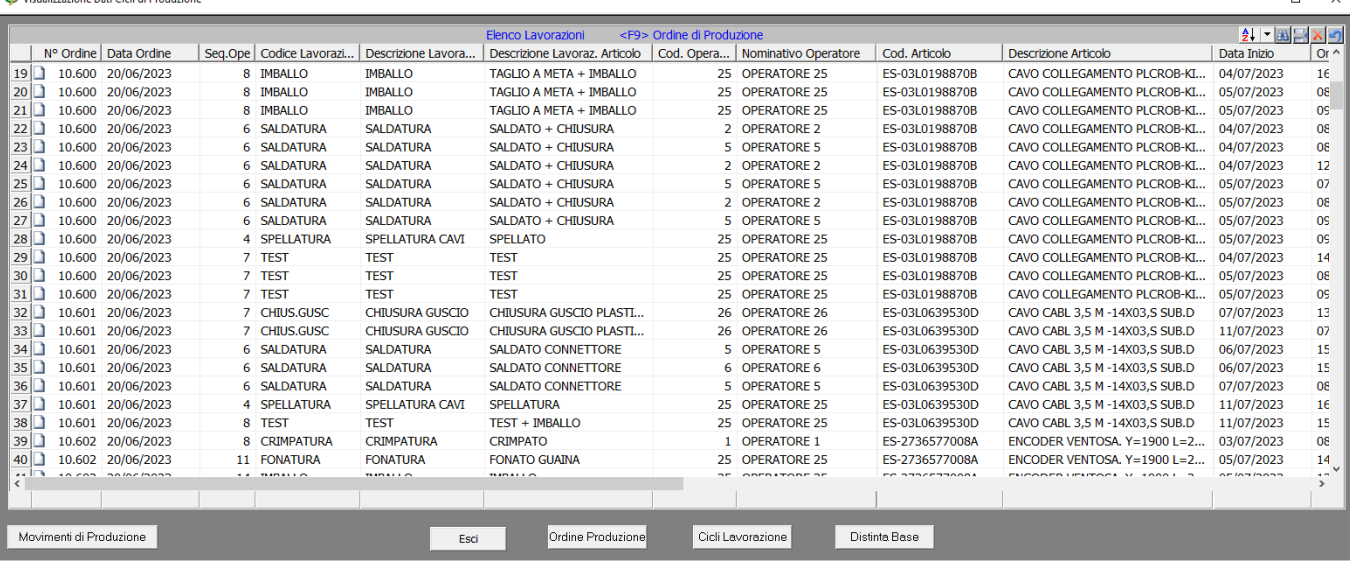

Visualizzazione Dati Cicli di Produzione

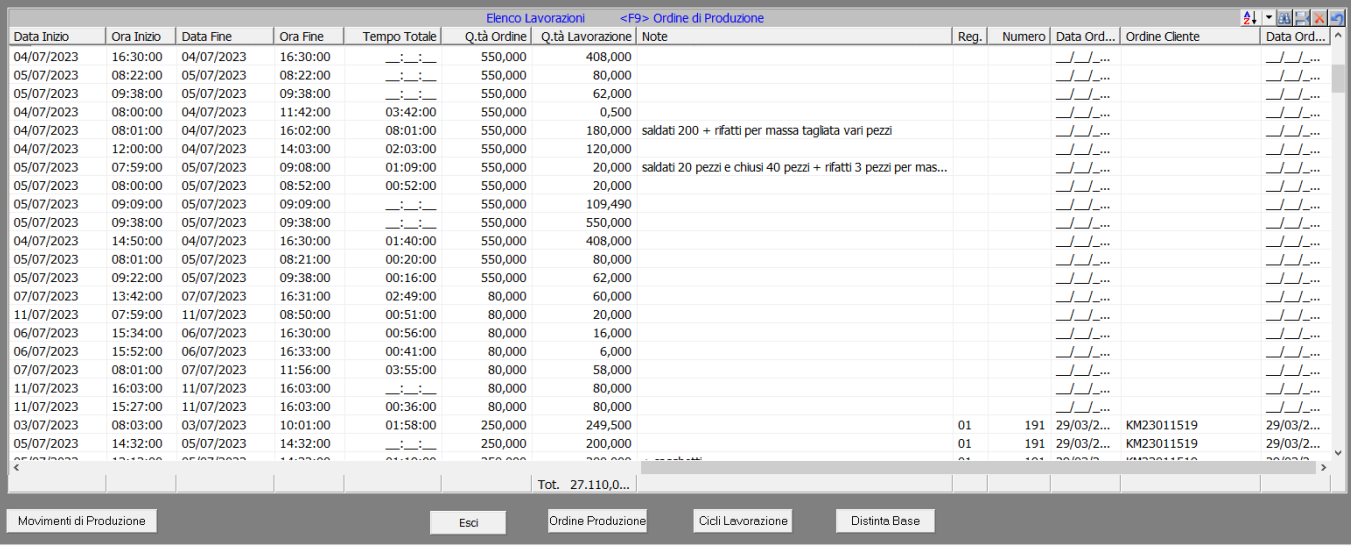

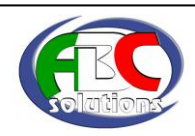

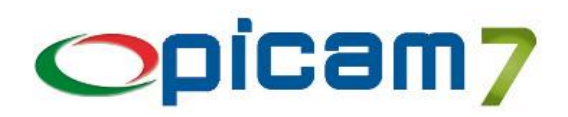

### **VISUALIZZAZIONE TEMPI CONSUNTIVI E TEMPI PREVENTIVATI**

Questa procedura permette di elaborare tutte le lavorazioni inserite in archivio dando la visibilita' del confronto tra i tempi preventivati (inseriti in Anagrafica Articoli) e i tempi consuntivi (le lavorazioni inserite dall'operatore). Nelle colonne sono presenti sia il tempo unitario (singolo articolo) che il tempo totale In ogni riga della schermata vengono sommati i tempi delle lavorazioni eseguite dall'operatore e vengono colorate in modo diverso a seconda dei risultati ottenuti.

- Colore Verde nel caso il tempo consuntivo sia inferiore al tempo preventivato di almeno il 20%
- Colore Rosso nel caso il tempo consuntivo sia superiore al tempo preventivato di almeno il 20%
- Colore Bianco in tutti gli altri casi

E' possibile eseguire l'elaborazione filtrando diversi valori tra cui:

- Data Fine Lavorazione
- Numero Ordine di Produzione
- Data dell'Ordine di Produzione
- Numero Ordine del Cliente
- Articolo presente nell'ordine
- Codice del Reparto
- Codice dell'Operatore
- Codice Ciclo di Lavorazione

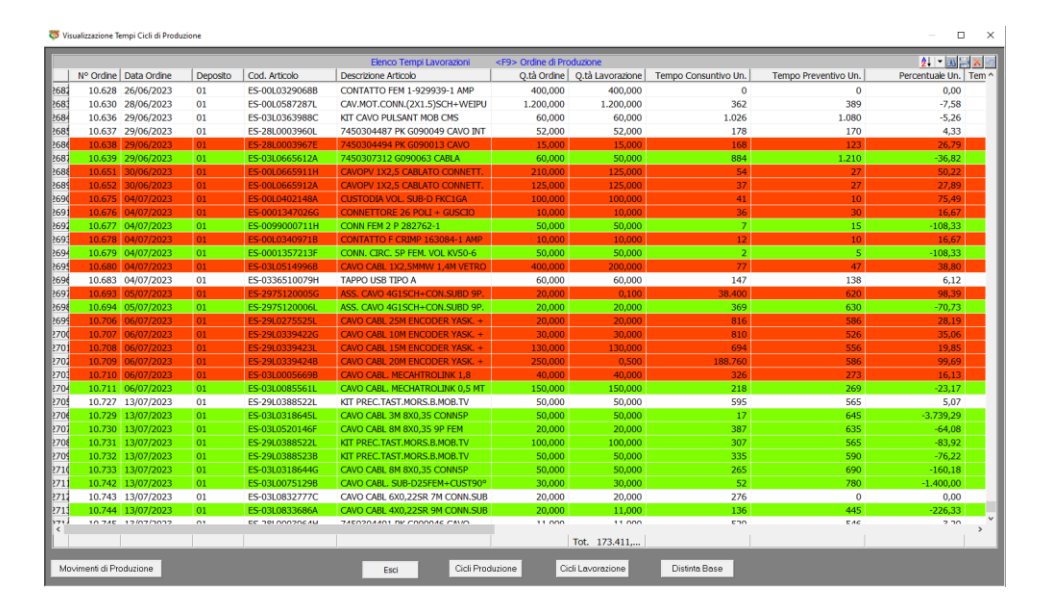

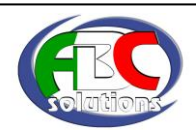